Carlos Barahona-k idatzia Astelehena, 2010(e)ko maiatza(r)en 17-(e)an 00:00etan

There are no translations available.

Navegando por internet nos encontramos con multitud de sitios donde nos explican cómo crear un pendrive multi-arranque, es decir, desde el cual podamos guardar las imágenes de varios cds y arrancar cualquiera de ellos como si fuera un único cd.

Sin embargo, la gran mayoría de estos métodos exige que el formateo del pendrive sea en FAT32, con las limitaciones que con ello tenemos, principalmente la limitación del tamaño de archivo a 4 gigabytes.

En nuestro ejemplo, vamos a formatear el dispositivo USB en NTFS, para saltarnos estas limitaciones y poder tener archivos .iso tan grandes como queramos (hasta el límite del volumen o el que nos imponga el sistema de ficheros NTFS)

Al finalizar obtendremos un dispositivo de almacenamiento USB tal que cuando arranquemos desde él nos aparecerá un menú de este estilo.

Carlos Barahona-k idatzia Astelehena, 2010(e)ko maiatza(r)en 17-(e)an 00:00etan

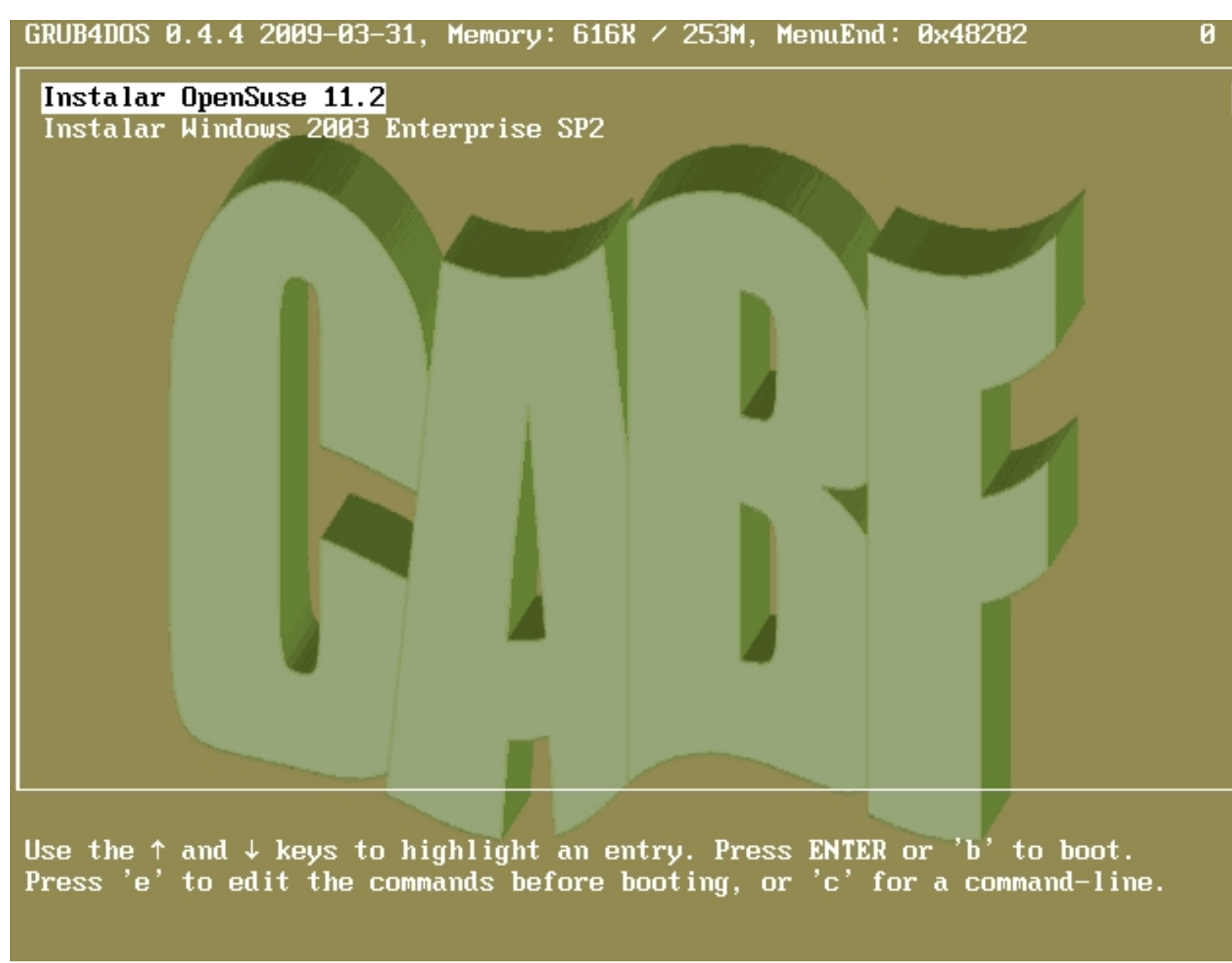

## **Formateo del dispositivo**

Para realizar el artículo hemos utilizado un pendrive de 8 GB, pero es igualmente válido con un disco duro externo. Si queremos almacenar en el disposiivo archivos de 4gigabytes podemos optar por dos sistemas de ficheros: NTFS y exFAT.

Carlos Barahona-k idatzia Astelehena, 2010(e)ko maiatza(r)en 17-(e)an 00:00etan

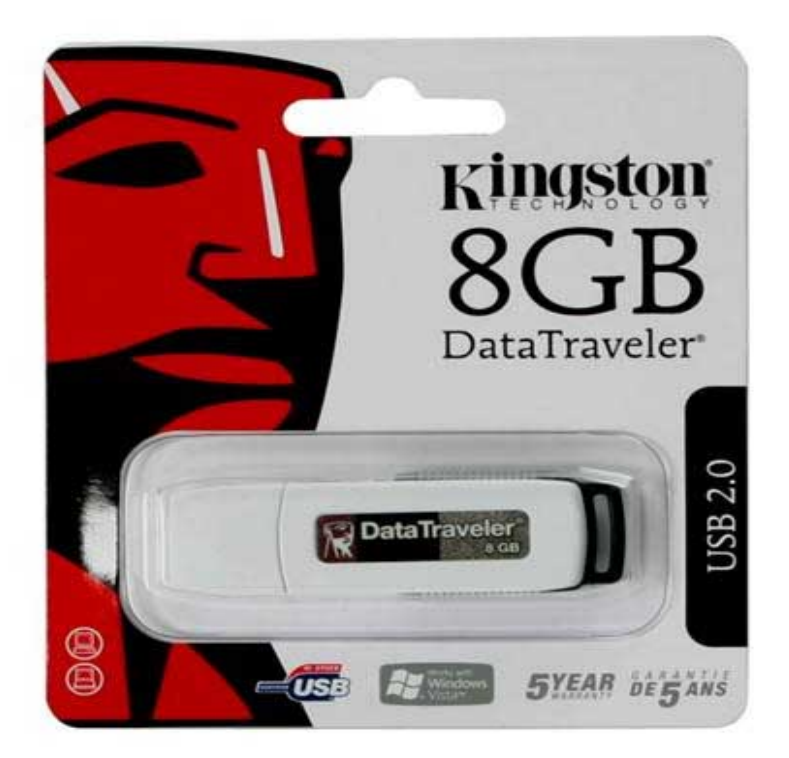

Sutrato ajamos desde "Min PO" ndows XP al insertar el pendrive nos lo detectará y aparecerá en

Carlos Barahona-k idatzia Astelehena, 2010(e)ko maiatza(r)en 17-(e)an 00:00etan

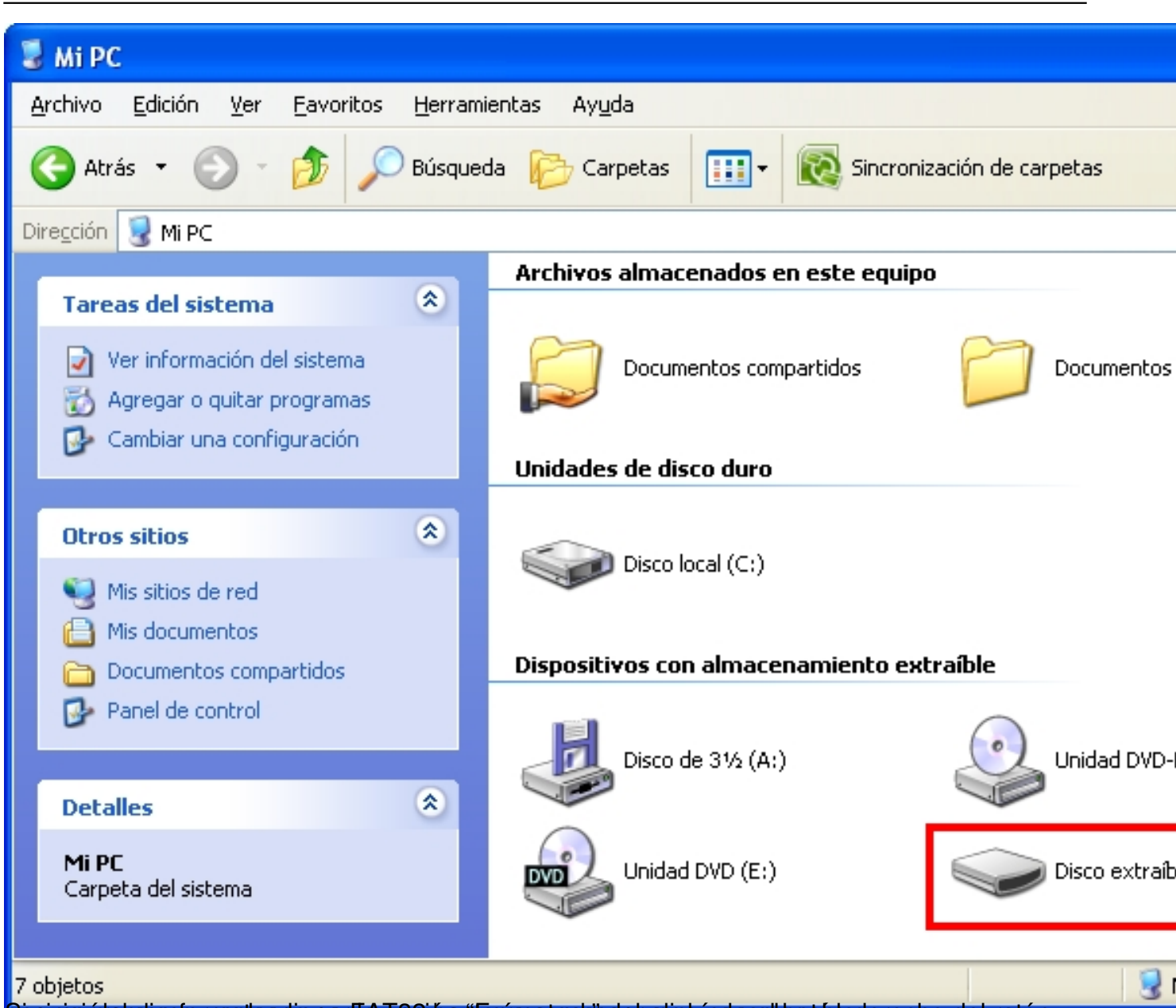

Sinquinsiérahubs commatearlo en FAT32 bastaría acer client con el equilegable derecho del ratón

Carlos Barahona-k idatzia Astelehena, 2010(e)ko maiatza(r)en 17-(e)an 00:00etan

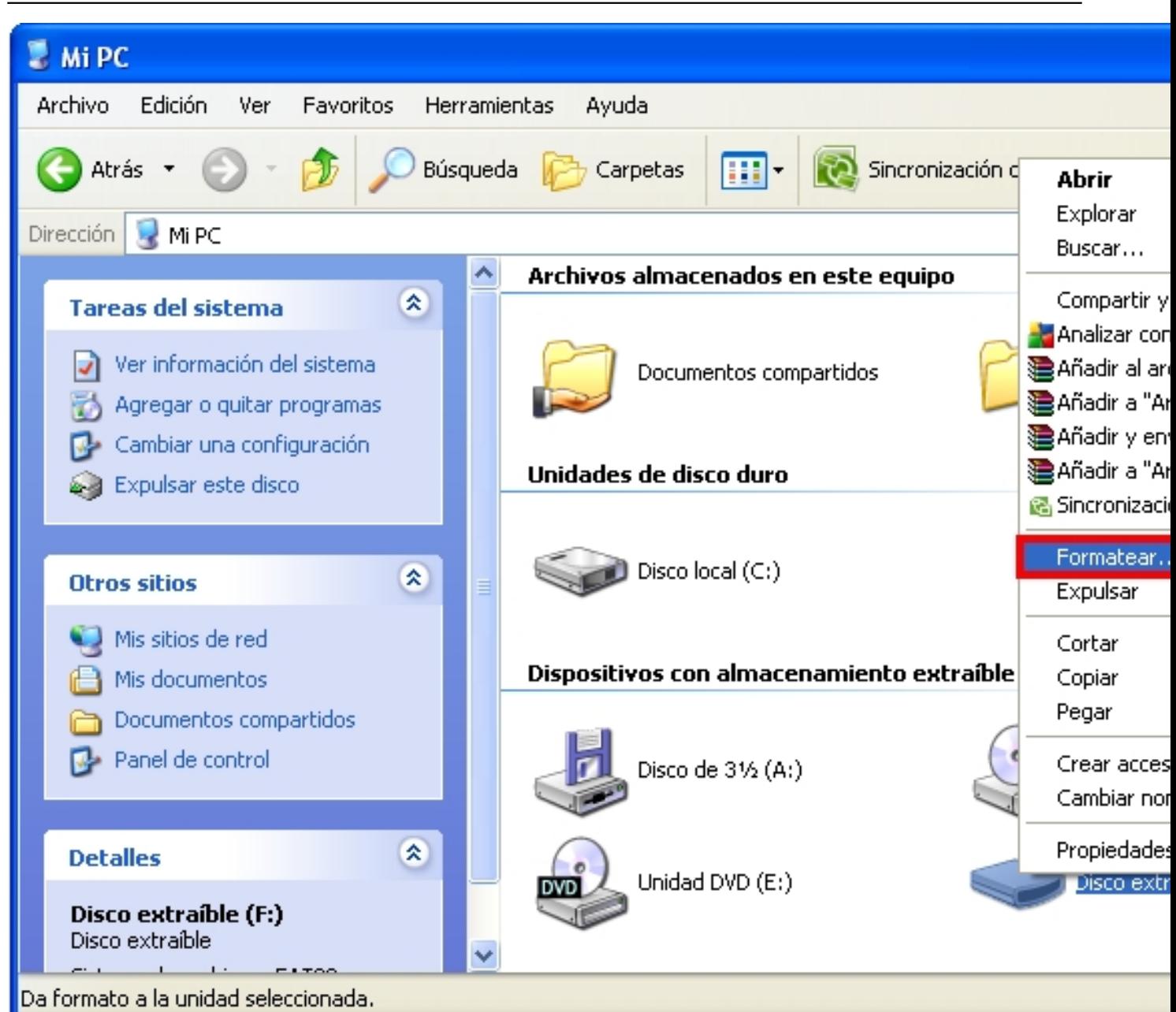

Apareción abances una nueva aventana signole podemos seleccionar el tipo de formateo que

Carlos Barahona-k idatzia Astelehena, 2010(e)ko maiatza(r)en 17-(e)an 00:00etan

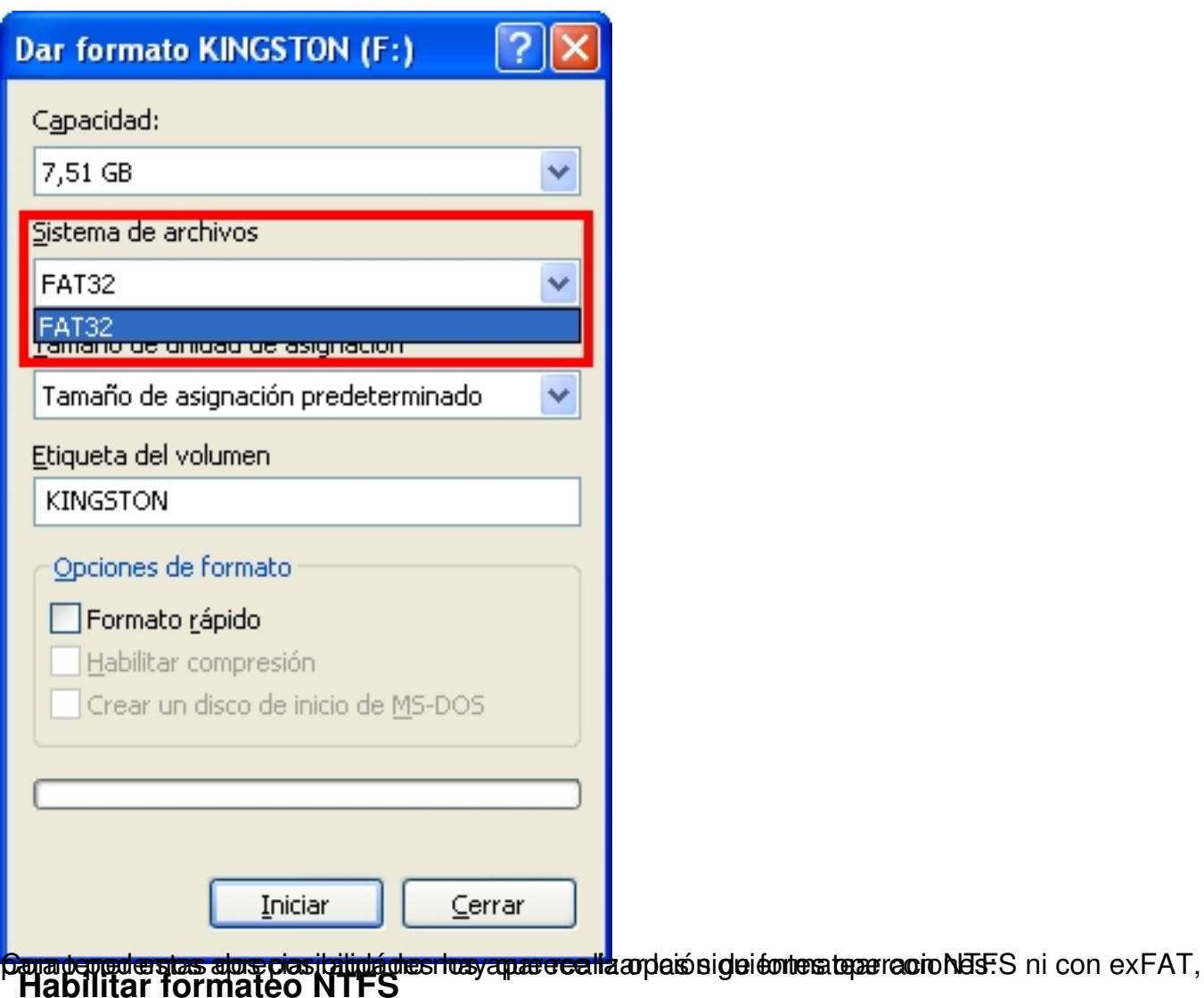

Para poder formatear en NTFS tenemos que ir al administrador de dispositivos de Windows:

Encima de "Mi Pc" hacemos click con el botón derecho del ratón y seleccionamos "Administrar":

Carlos Barahona-k idatzia Astelehena, 2010(e)ko maiatza(r)en 17-(e)an 00:00etan

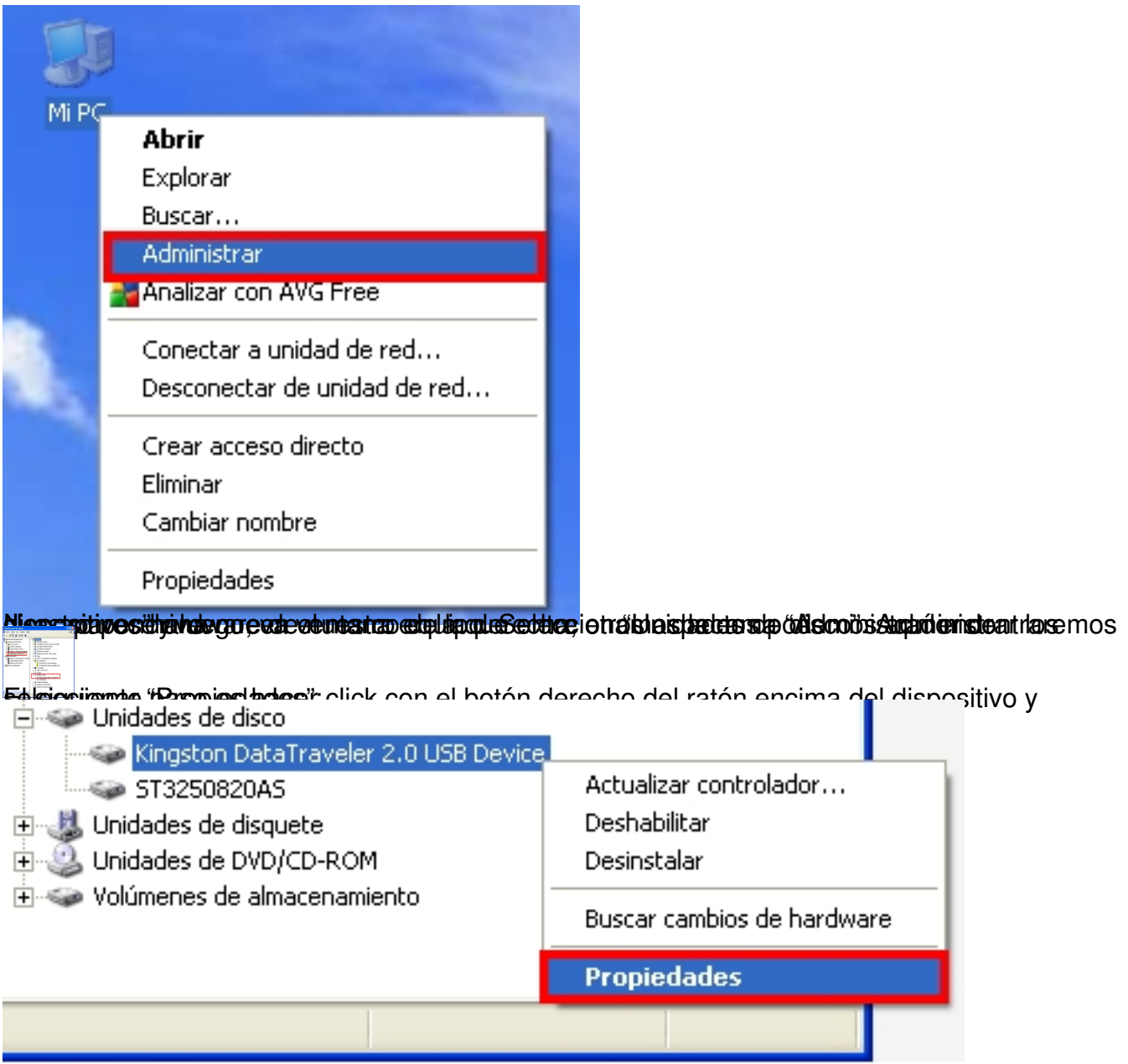

elteranelostoöbinakninast das optringustingidin mieratigsabbiserto skytnie indusation av ele te ginderaar tiberes tivater præri,

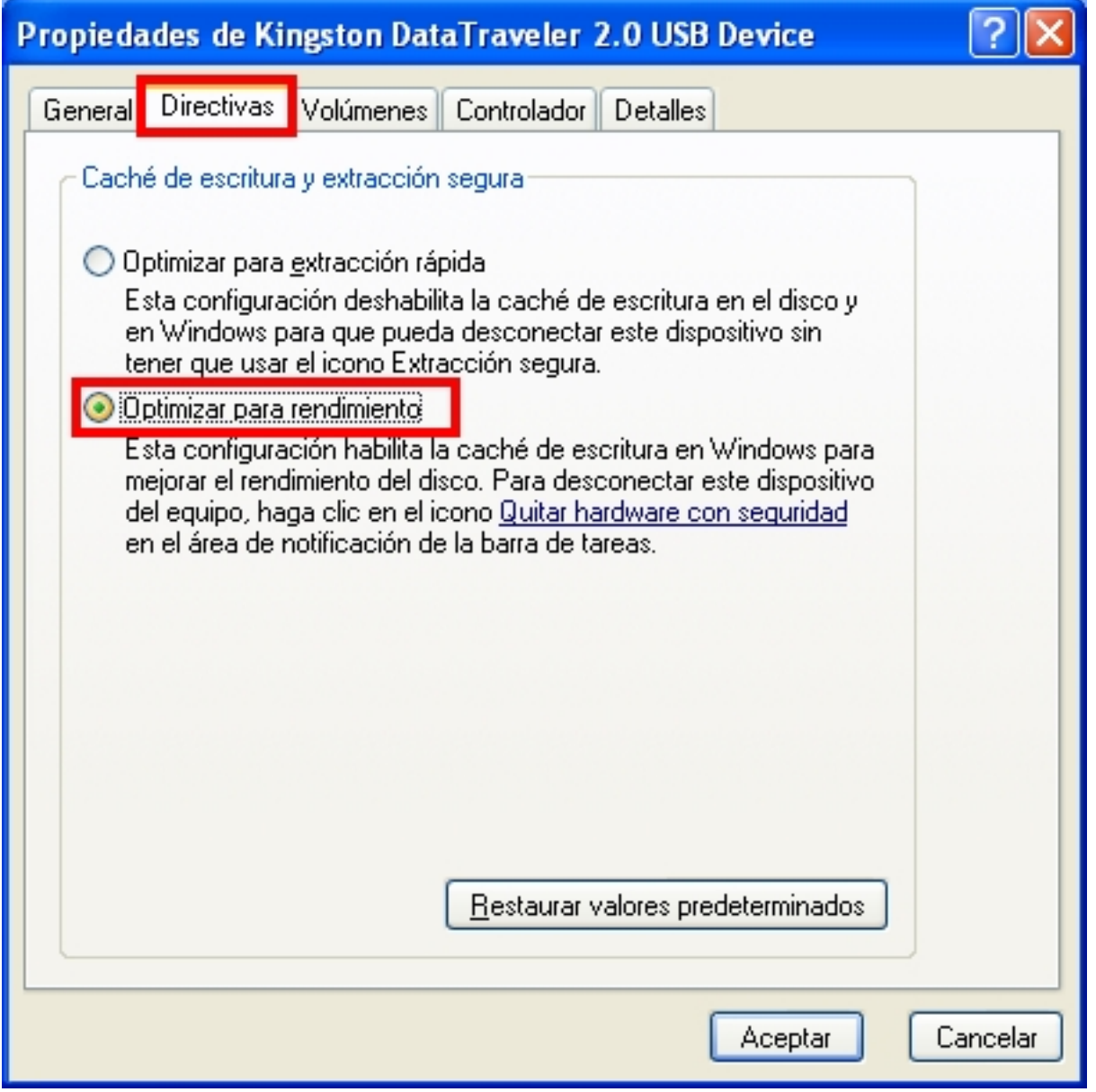

**Habilitar formateo exFAT**

Llegados a este punto es importante destacar que exFAT es un sistema de ficheros que GRUB no soporta, por lo que no podemos utilizarlo para nuestros propósitos. Sin embargo es interesante conocer cómo habilitar el formateo de un dispositivo bajo este formato.

Para habilitar el formateo en exFAT, necesitamos instalar una actualización del sistema operativo en el que estemos trabajando. En la siguiente dirección podemos encontrar cada una de las actualizaciones para XP y 2003 server: http://support.microsoft.com/kb/955704/es en Windows Vista, Windows 7 y Windows 2008 Server no es necesario instalar ninguna actualización porque soportan este formato por defecto.

Carlos Barahona-k idatzia Astelehena, 2010(e)ko maiatza(r)en 17-(e)an 00:00etan

Nos descargamos la actualización y la ejecutamos. A continuación vemos los pasos que sigue la instalación:

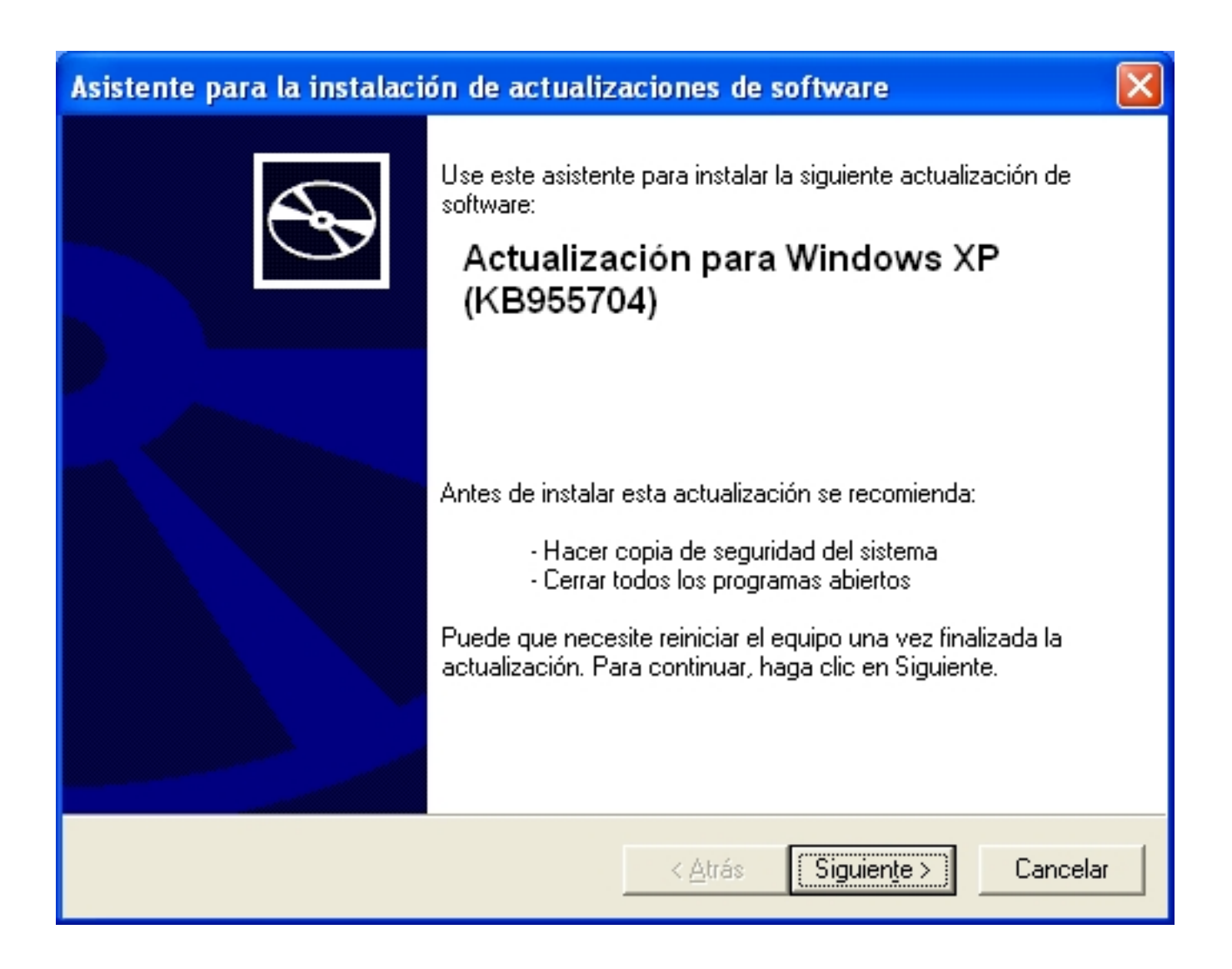

Carlos Barahona-k idatzia Astelehena, 2010(e)ko maiatza(r)en 17-(e)an 00:00etan

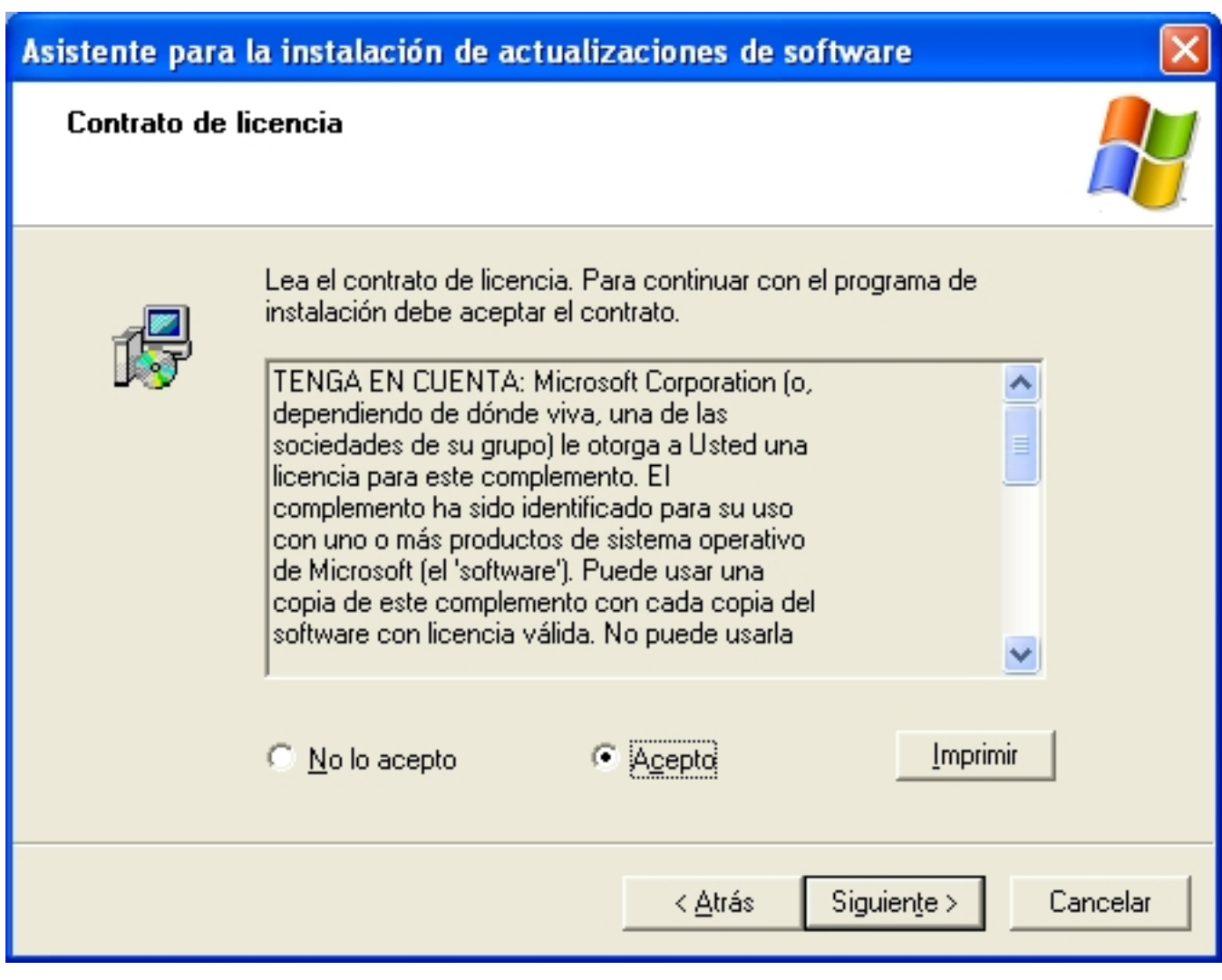

Carlos Barahona-k idatzia Astelehena, 2010(e)ko maiatza(r)en 17-(e)an 00:00etan

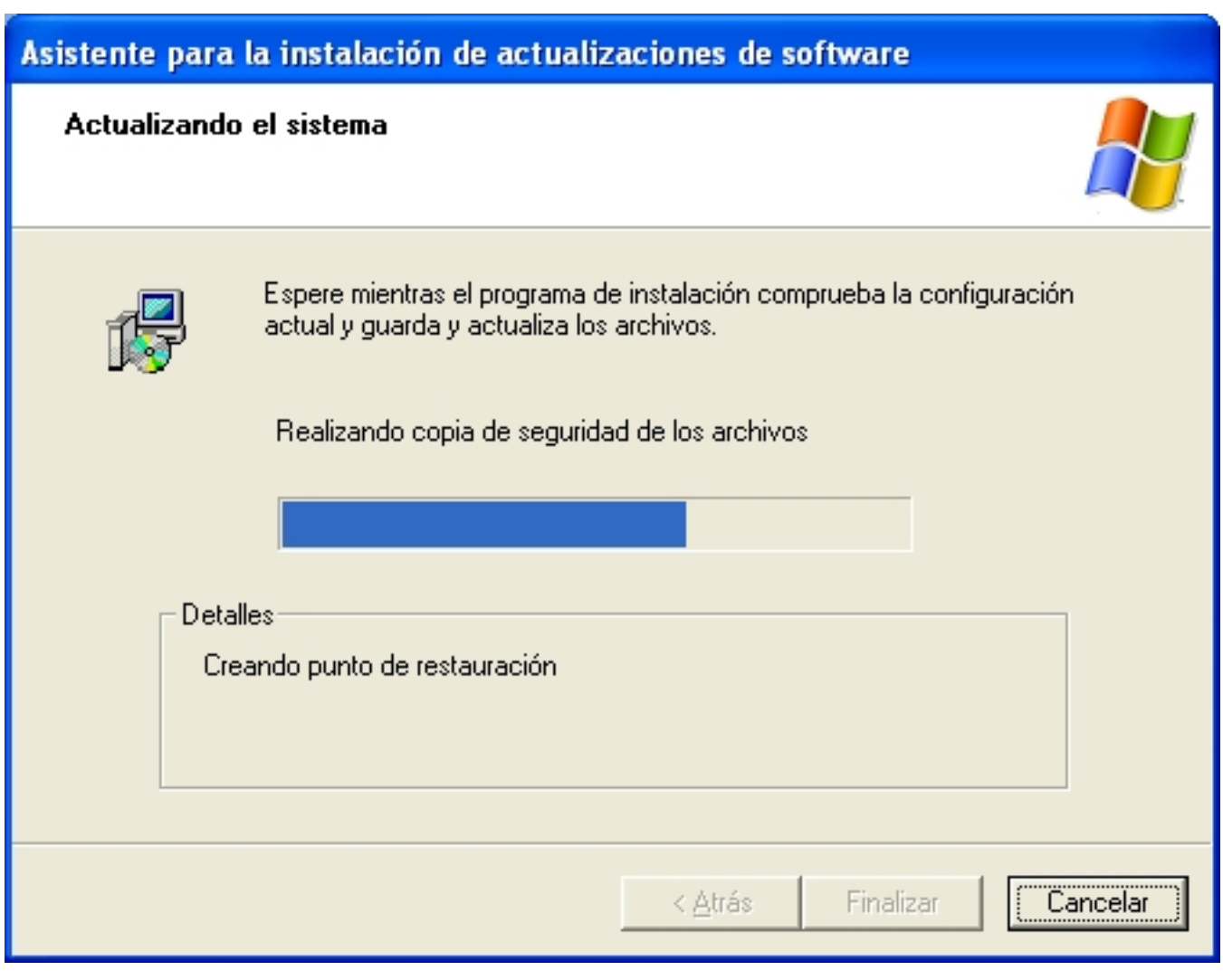

Carlos Barahona-k idatzia Astelehena, 2010(e)ko maiatza(r)en 17-(e)an 00:00etan

![](_page_11_Picture_2.jpeg)

tietsestesedisa pizaneitūs iaenīdosystelaitska poesimek ipesnotiki vieta penopalaisto apmente bioteina iedrama

Carlos Barahona-k idatzia

Astelehena, 2010(e)ko maiatza(r)en 17-(e)an 00:00etan

![](_page_12_Picture_19.jpeg)

Astelehena, 2010(e)ko maiatza(r)en 17-(e)an 00:00etan

![](_page_13_Picture_42.jpeg)

**Instalación de grub**

El siguiente paso consiste en hacer el pendrive arrancable. Para ello vamos a utilizar la herramienta Grub4dos. Grub4dos es una herramienta gratuita que se inició como un proyecto sourceforge y que actualmente podemos encontrar bajo licencia gnu en la siguiente dirección: https://gna.org/projects/grub4dos/

[En la sección de descargas podem](https://gna.org/projects/grub4dos/)os encontrar herramientas adicionales como grub4dos installer (grubinst-gui.exe), que nos facilita un entorno gráfico para realizar de una forma más cómoda y sencilla esta tarea. Podemos descargarla desde la siguiente dirección:

http://download.gna.org/grubutil/grubinst-1.1-bin-w32-2008-01-01.zip

Carlos Barahona-k idatzia Astelehena, 2010(e)ko maiatza(r)en 17-(e)an 00:00etan

Descomprimimos el .zip que nos hemos bajado y vemos los siguientes archivos:

![](_page_14_Picture_3.jpeg)

Ejecutamos el archivo grubinst\_gui.exe y seleccionamos el dispositivo pendrive donde queremos instalar el grub:

Carlos Barahona-k idatzia

Astelehena, 2010(e)ko maiatza(r)en 17-(e)an 00:00etan

![](_page_15_Picture_23.jpeg)

Pulsa abos en el abre adiz abre de la prosta de constable una interfaziona de comando de correctamente. Puede

![](_page_16_Picture_1.jpeg)

## **Configuración del menú de arranque**

Llegados a este paso el pendrive ya es arrancable y nos aparecerá el menú por defecto que nos proponen desde el proyecto grub4dos:

![](_page_16_Picture_4.jpeg)

Podemos modificar este menú para personalizar su presentación, el fichero .iso que se lanza por defecto, el tiempo de espera para seleccionar una opción y añadir, eliminar o editar una entrada asociada a un fichero .iso. Para realizar estas tareas basta con abrir el fichero con un editor de texto plano y modificar las opciones como se hace en la versión de grub 1.0 de Linux.

La configuración de estas opciones las podemos encontrar fácilmente en internet. A continuación tenemos los enlaces a las páginas que tratan este tema en Ubuntu y en Red Hat:

http://www.guia-ubuntu.org/index.php?title=Grub

[https://www.redhat.com/docs/manuals/enterprise](http://www.guia-ubuntu.org/index.php?title=Grub)/RHEL-4-Manual/es/ref-guide/s1-grub-configfil e.html

[Como](https://www.redhat.com/docs/manuals/enterprise/RHEL-4-Manual/es/ref-guide/s1-grub-configfile.html) ejemplo vamos a crear un menú personalizado que arranque la .iso de instalación de OpenSuse 11.2 y de Windows 2003 Enterprise SP2, aunque podríamos poner la .iso de una herramienta de recuperación o de clonación de discos como Partition Magic o Norton Ghost.

Veamos cada una de las líneas del fichero menu.lst:

# Menu.lst

# Fichero de arranque de pendrive con isos de OpenSuse y WindowsXP

# Opción por defecto que se arranca: la primera

default 0

# Numero de segundos de espera para seleccionar una de las opciones:30

Carlos Barahona-k idatzia Astelehena, 2010(e)ko maiatza(r)en 17-(e)an 00:00etan

timeout 30

# Opciones de presentación del menú:

color NORMAL HIGHLIGHT HELPTEXT HEADING

# Ubicacion y nombre del fichero que contiene la imagen de fondo.

# La imagen ha de ser de 640x480 con una paleta de 14 colores y en

# formato xpm pudiendo estar comprimida en gz.

splashimage=(hd0,0)/cabf.xpm.gz

# Color de fuente

foreground=FFFFFF

# Color de fondo

background=0066FF

Carlos Barahona-k idatzia Astelehena, 2010(e)ko maiatza(r)en 17-(e)an 00:00etan

# Primera opción: OpenSuse

# Título: Instalar Opensuse 11.2

title Instalar OpenSuse 11.2

# Se le dice a grub que busque los ficheros de arranque en la iso

find --set-root /openSUSE-11.2-DVD-x86\_64.iso

# Mapeo de la imagen de CD al dispositivo hd32

map /openSUSE-11.2-DVD-x86\_64.iso (hd32)

# Se hace efectivo el mapeo

map –hook

# Se especifica el dispositivo hd32 como el dispositivo de arranque

root (hd32)

chainloader (hd32)

Carlos Barahona-k idatzia Astelehena, 2010(e)ko maiatza(r)en 17-(e)an 00:00etan

# Segunda Opción: Windows 2003 Enterprise SP2

title Instalar Windows 2003 Enterprise SP2

find --set-root /windows2003Esp2.iso

map /windows2003Esp2.iso (hd32)

map --hook

root (hd32)

chainloader (hd32)

# **Adición de imágenes**

Como último paso copiamos los ficheros .iso en el pendrive:

Carlos Barahona-k idatzia Astelehena, 2010(e)ko maiatza(r)en 17-(e)an 00:00etan

![](_page_21_Picture_2.jpeg)

Para utilizar el pendrive multiarranque creado basta con configurar la BIOS del equipo para arrancar desde este dispositivo en vez de desde el disco duro. Reiniciamos y comenzará el proceso de arranque desde el pendrive mostrándonos el menú que hemos creado:

Astelehena, 2010(e)ko maiatza(r)en 17-(e)an 00:00etan

![](_page_22_Picture_1.jpeg)

Press 'e' to edit the commands before booting, or 'c' for a command-line.

## **Bibliografía**

http://support.microsoft.com/kb/184006/es

[http://technet.microsoft.com/es-es/library/c](http://support.microsoft.com/kb/184006/es)c779002%28WS.10%29.aspx

[http://windows.microsoft.com/es-ES/windows-vista/Comparing-NTFS-and](http://technet.microsoft.com/es-es/library/cc779002%28WS.10%29.aspx)-FAT-file-systems

[http://support.microsoft.com/kb/955704/es](http://windows.microsoft.com/es-ES/windows-vista/Comparing-NTFS-and-FAT-file-systems)

http://diddy.boot-land.net/grub4dos/Grub4dos.htm

[http://www.gnu.org/software/grub/manual/grub.htm](http://diddy.boot-land.net/grub4dos/Grub4dos.htm)l

[http://diddy.boot-land.net/grub4dos/files/splash.htm](http://www.gnu.org/software/grub/manual/grub.html)

[http://www.escomposlinux.org/lfs-es/recetas/grub-h](http://diddy.boot-land.net/grub4dos/files/splash.htm)owto.html